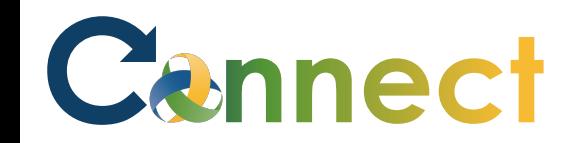

- 1. Select **Me** to display your employee functions
- 2. Click **Family and Emergency Contacts**

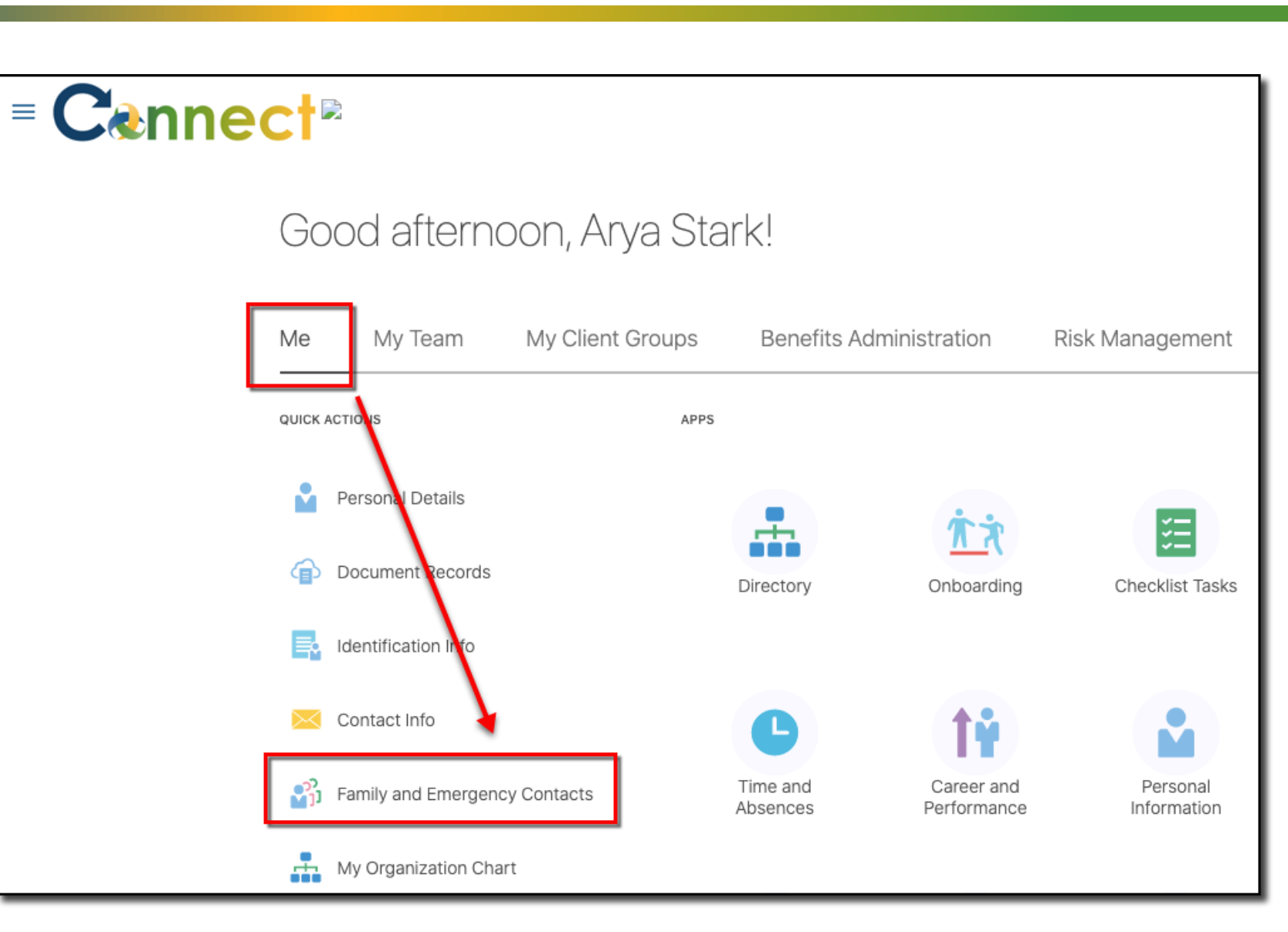

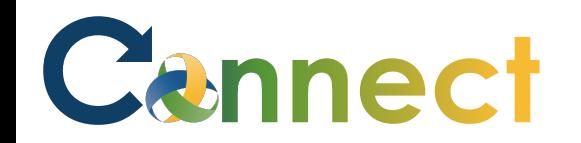

# ESS – Family & Emergency Contacts

#### 3. Click **Add**

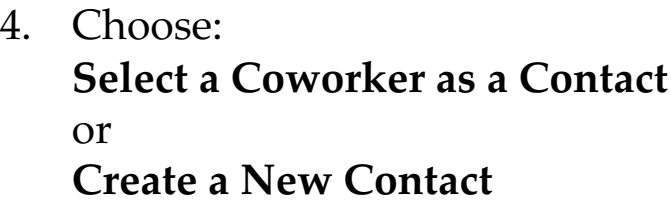

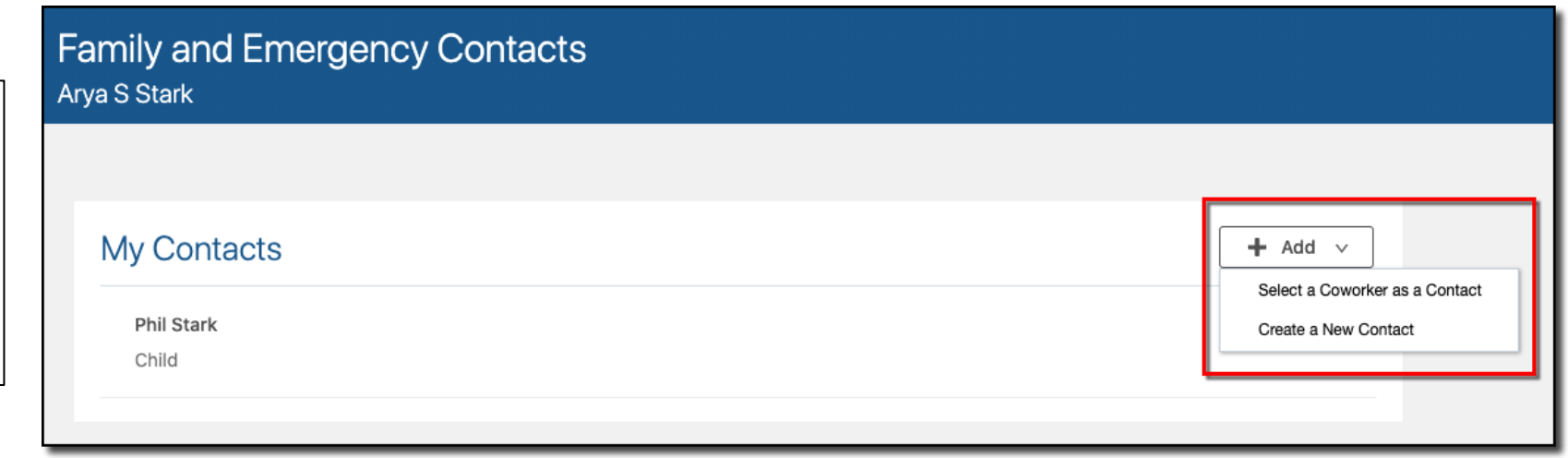

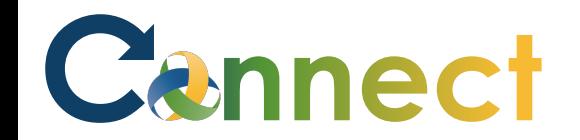

# Select Coworker as a Contact

5. Enter the Coworker details as it pertains to you

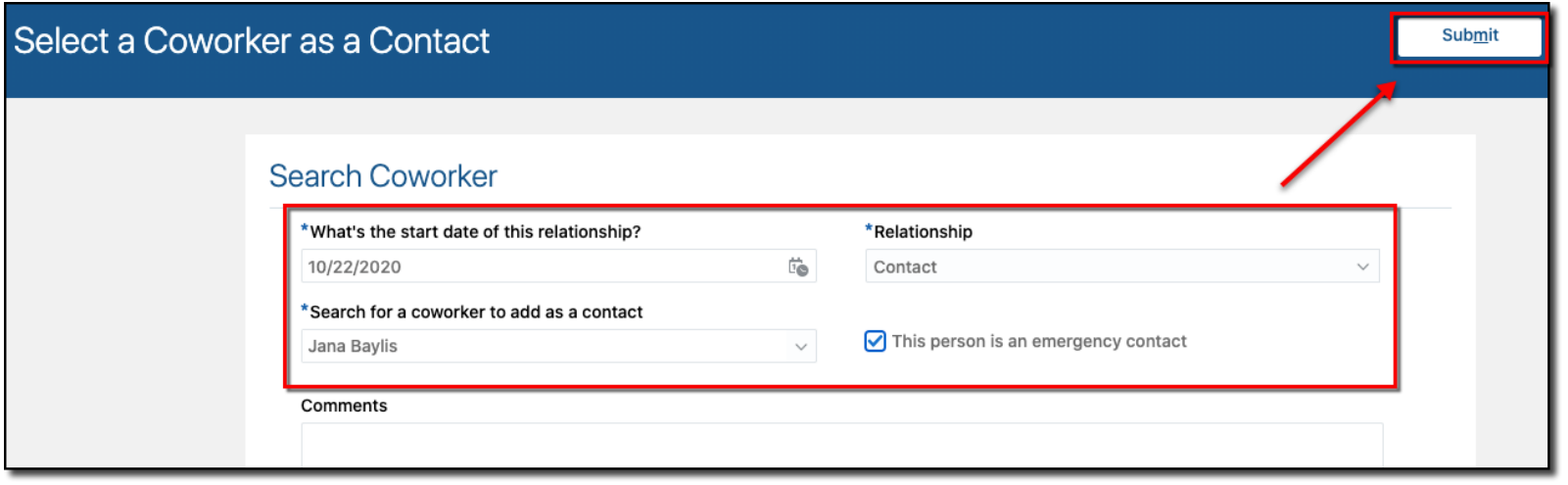

6. Click **Submit**

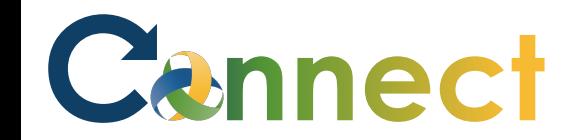

Information

## **Create a New Contact**

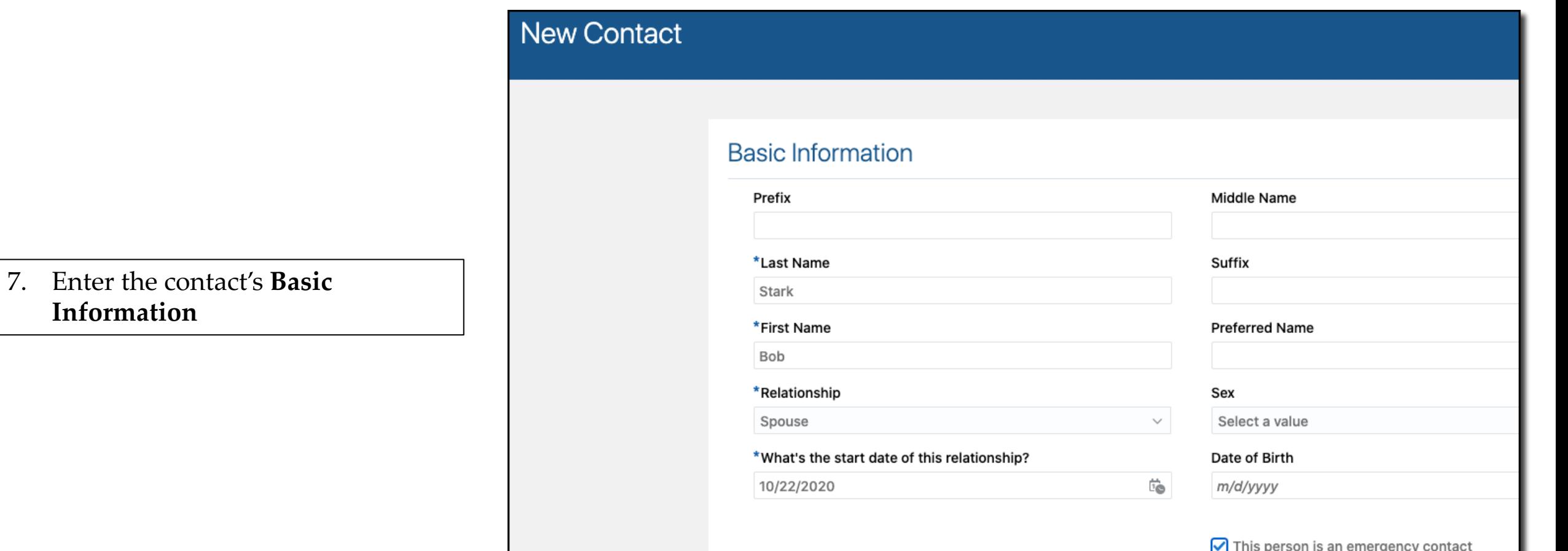

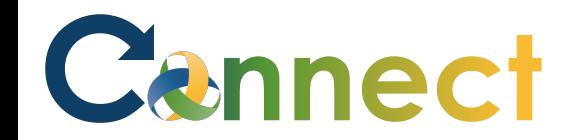

## Create a New Contact

8. Enter the contact's **communication** and **address** information

> **Note:** Additional fields will become available once you select the various phone and email types

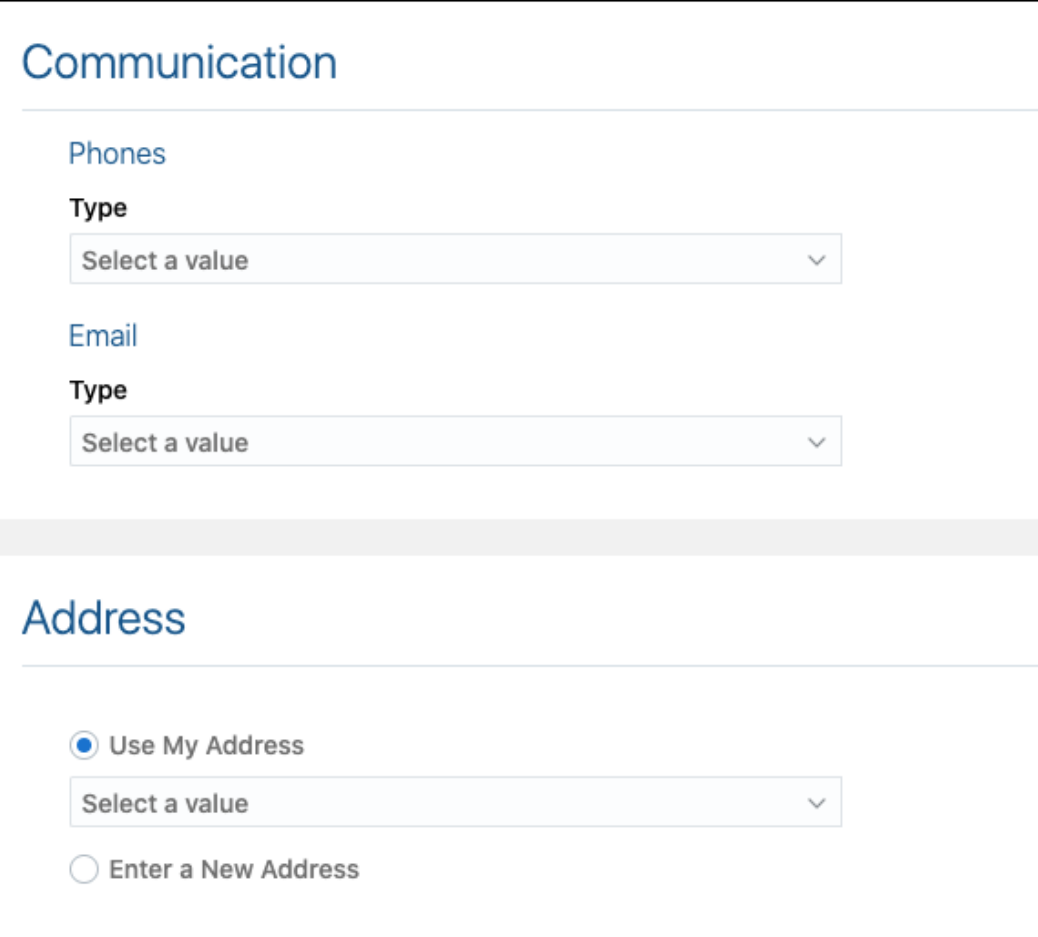

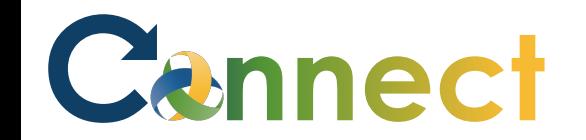

## **Create a New Contact**

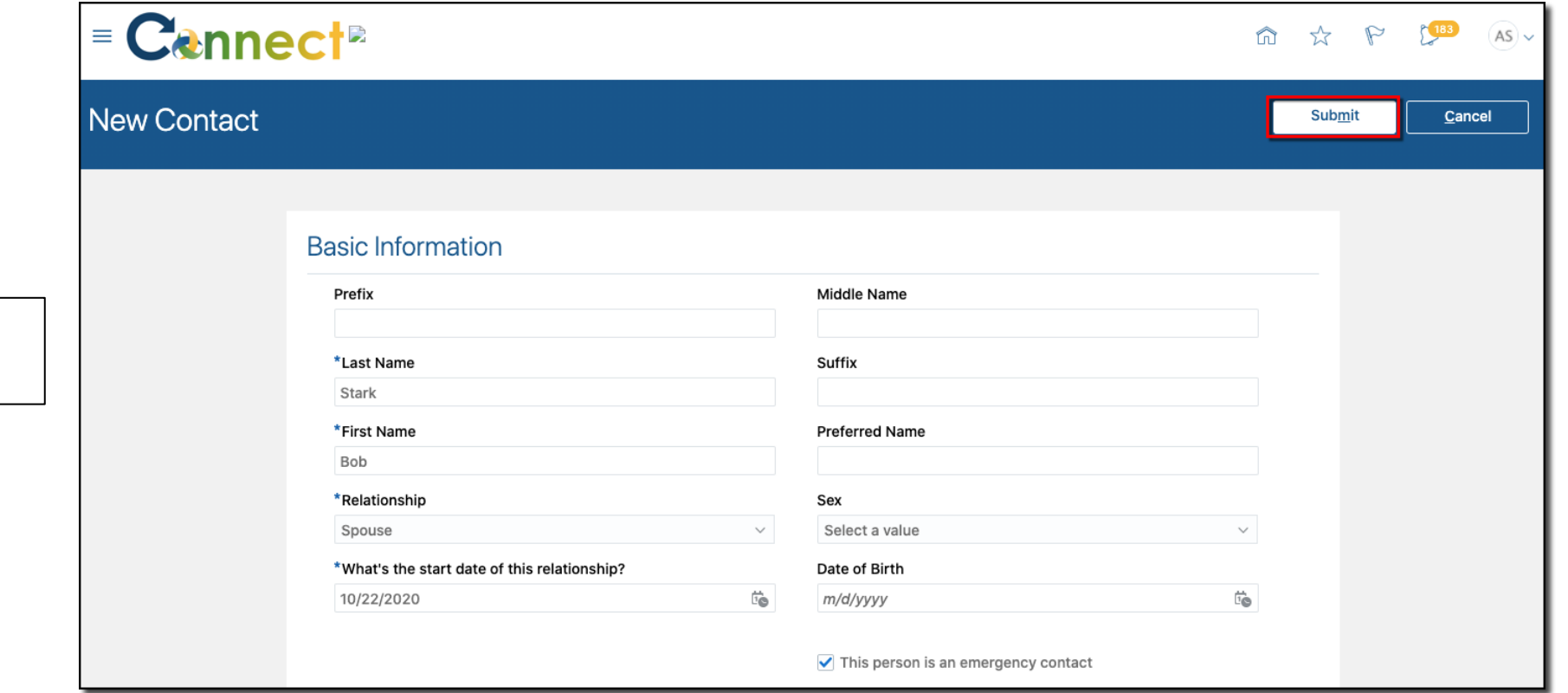

9. After entering the contact's information, click Submit

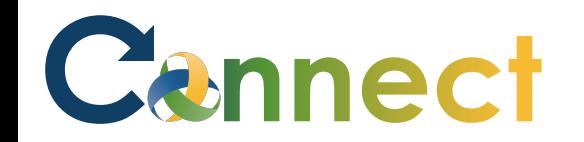

10. Upon completion, your contacts will be displayed on the **Family and Emergency Contacts** page.

**End of Procedure**

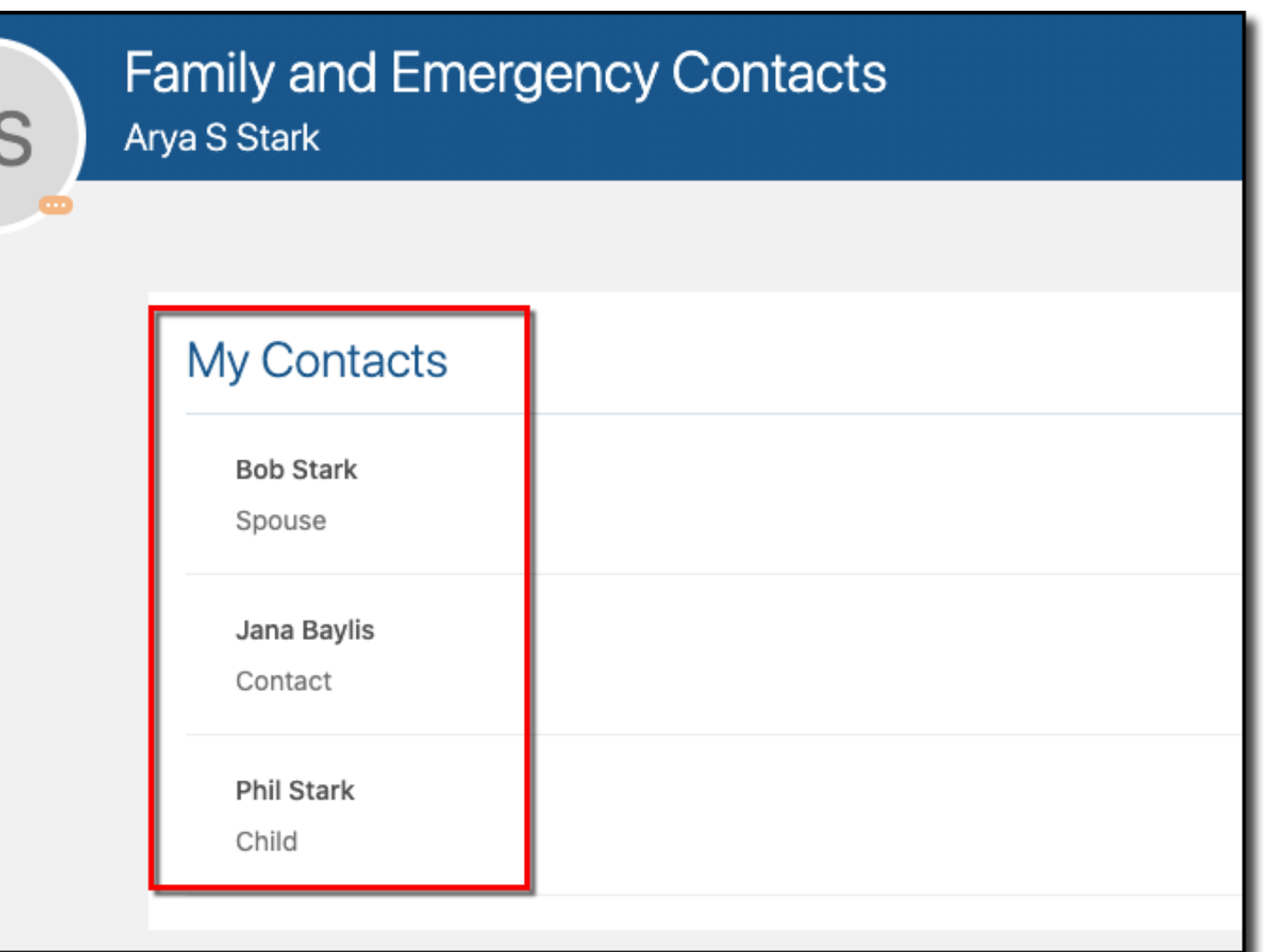